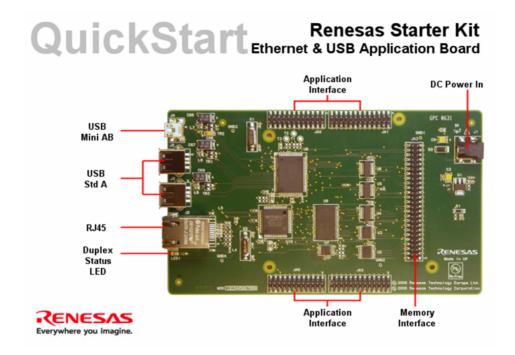

This product is designed to be used with a suitable Renesas Starter Kit. The software for both this application board and the RSK board should be installed.

#### 1. Installation

#### Do not connect the E10A to the host PC until the software support has been installed.

- 1. Insert the CD into your computer's CD-ROM drive. The CD should automatically run the installation program. If the installer does not start, browse to the CD root folder and double click on 'setup.exe'.
- 2. The installer will ask you which language is to be used, please choose the appropriate one and click <OK>.
- 3. On the first screen of the installer proper, click <Next>.
- 4. The License Agreement will be shown, read and click <Yes>.
- 5. The next screen asks you to pick the world region please select and click <Next>.
- 6. Select the RSK you wish to install and click <Next>.
- 7. The destination folders are specified on the next screens. It is recommended to accept the default settings. Click <Next> to continue
- 8. Click <Next> on all screens until the Installation process commences.
- 9. After the installation the machine's site code will be shown, this is not important at this stage, click <Next>.
- 10. Ensure 'Launch AutoUpdate' is selected and click <Finish>
- 11. Configure Auto-Update to finish the installation.

### 2. Install the RSK Board on the RSK Application board

- 12. This RSK Application Board is provided with a set of expansion sockets.
- 13. The two 24 way sockets should be soldered on the **underside** of the target RSK in JA5 and JA6 positions.
- 14. The two 26 way sockets should be soldered on the **underside** of the target RSK in JA1 and JA2 positions.
- 15. The 50 way socket should be soldered on the **underside** of the target RSK in the JA3 position.
- 16. Fit the RSK to the Application Board, ensuring all pins align correctly in all 5 connectors.

#### 4. Connection

- 17. Now connect the E10A to the correct connector on the RSK using the ribbon cable.
- 18. Connect the E10A debugger to a spare USB port on the PC.
- 19. The 'Found New Hardware' Wizard will appear. Please follow the steps below to install the drivers. Note that administrator privileges are required for a Windows™ 2000/XP machine
- 20. Verify the "Recommended" option is selected and click <Next>.
- 21. If using Windows XP, skip to step 23; otherwise click <Next>.
- 22. Click <Next> to install the driver.
- 23. Click <Finish> to close the wizard.

Note: The Windows driver signing dialog may be displayed. Please accept the driver to continue.

## 5. HEW Workspace

Refer to the application note supplied for Ethernet or USB for the Renesas Starter Kit that the application board is supplied with.

# 6. Support

Online technical support and information is available at: <a href="www.renesas.com/renesas\_starter\_kit">www.renesas\_starter\_kit</a>

**Technical Contact Details** 

America: <u>techsupport.rta@renesas.com</u>
Europe: <u>tools.support.eu@renesas.com</u>

Japan: <a href="mailto:csc@renesas.com">csc@renesas.com</a>

- © Renesas Solutions Corporation. 2008.
- © Renesas Technology Corporation. 2008.
- © Renesas Technology Europe Ltd. 2008.

This RSK Application Board is designed to be used with a suitable Renesas Starter Kit.

D007134\_11\_S01\_V02